# 社長ロNLINE 毎 朝 5 分 の 経 営 者 変 革

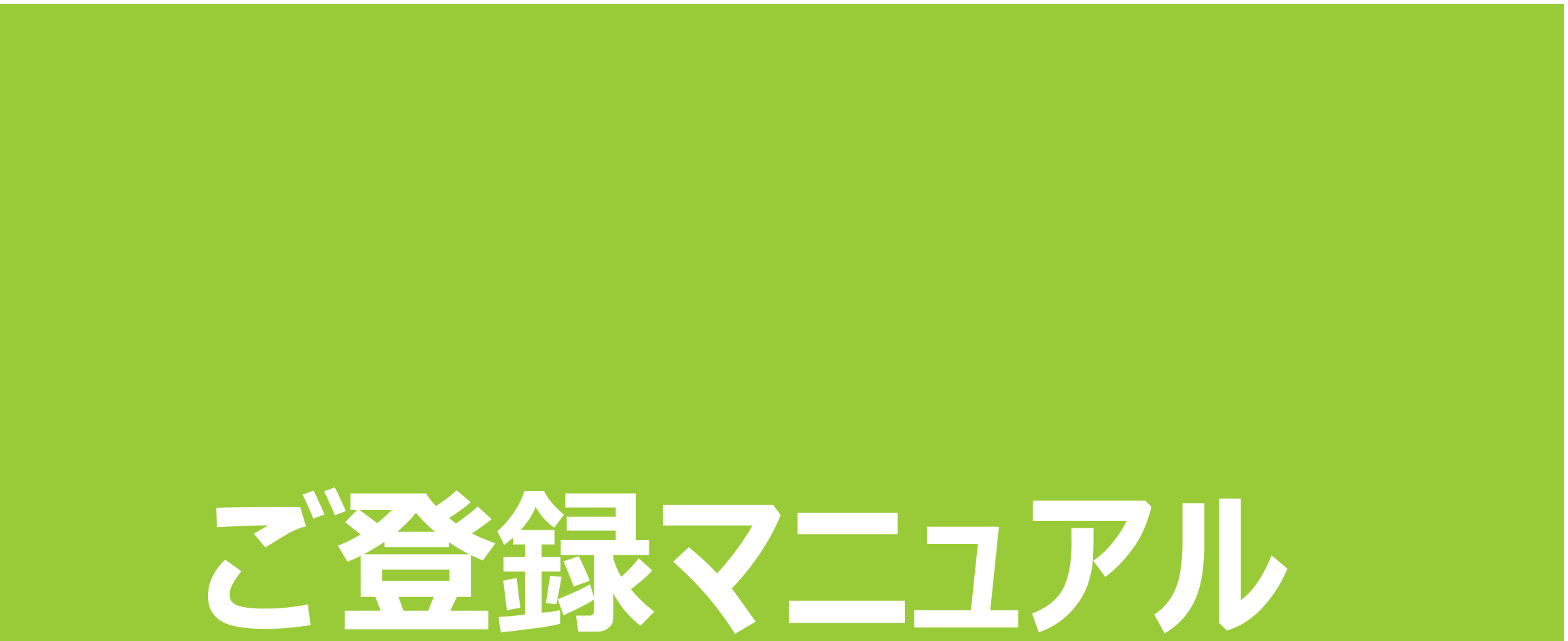

## **①申込ページより、オレンジ色の「無料お試しはこちら」ボタンをクリック**

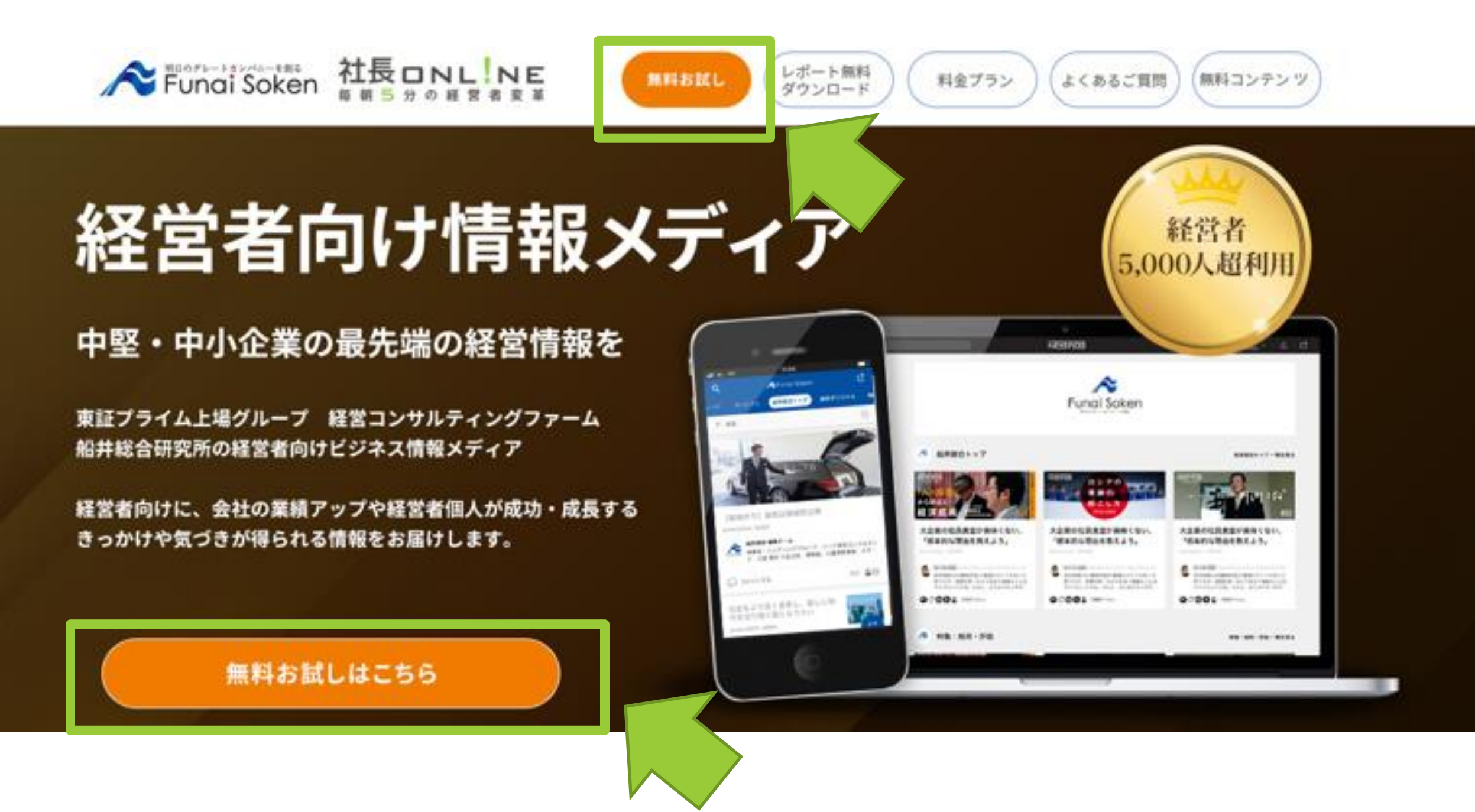

1

**スタンダードプラン(無料お試し実施中)でも可。**

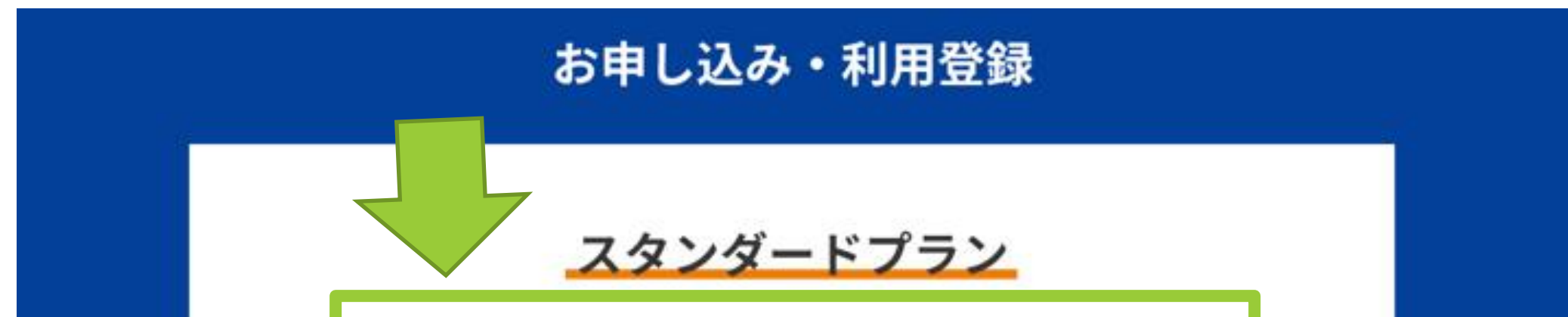

スタンダードプラン (無料お試し実施中)は こちらをクリック

## 【10日間~無料お試し実施中】

無料お試し中はいつでもキャンセルできます。 また、無料お試しが終了するまで料金は発生しません。

※無料お試しはスタンダードプランのみ

利用開始まで2段階の登録が必要です (登録目安5分)

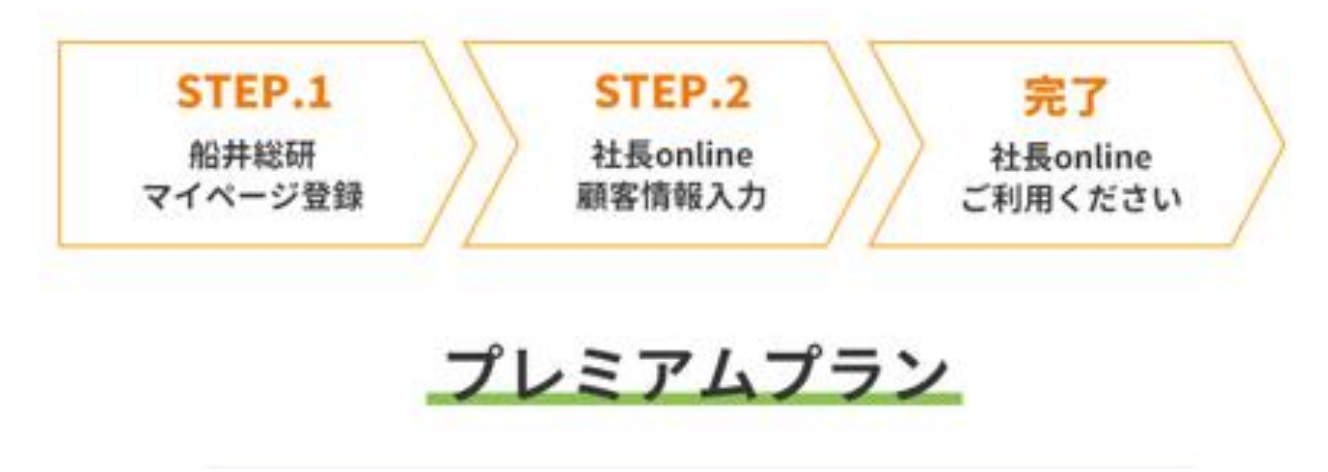

## 船井総研マイページ新規登録 (メールアドレス登録)

## ②船井総研マイページにメールアドレスを登録 https://member.funaisoken.co.jp/users/sign\_in

## 「新規登録のお手続き(カンタンにできます)」をクリック

Funai Soken

セミナーやメルマガ、社長onlineの申込、登録情報の変更·確認などは「船井総研マイ ページ」へのログインが必要です

 $\equiv$ 

#### 既にメールアドレスを登録されている方

Eメール

パスワード

ログインして続ける

パスワードの変更/登録(パスワードをお忘れの方はこちらから再設定をお願い いたします。※弊社にてお調べすることができません。)

#### メールアドレスを登録されていない方

新規登録のお手続き (カンタンにできます)

マイページに関するよくあるご質問はこちら

ご登録に使用するメールアドレスを入力してください。 こちらが社長onlineログイン時のメールアドレスとなります。

※ご利用予定のメールアドレスにて、すでにNewsPicksの有料登録をされている場合、 社長onlineのご利用登録ができません。ご自身で一度有料登録の解約をお願いいたします。

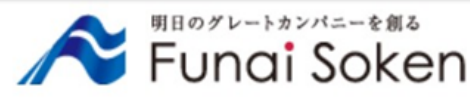

## 新規登録のお手続き

#### 登録するID(メールアドレス)を入力してください。

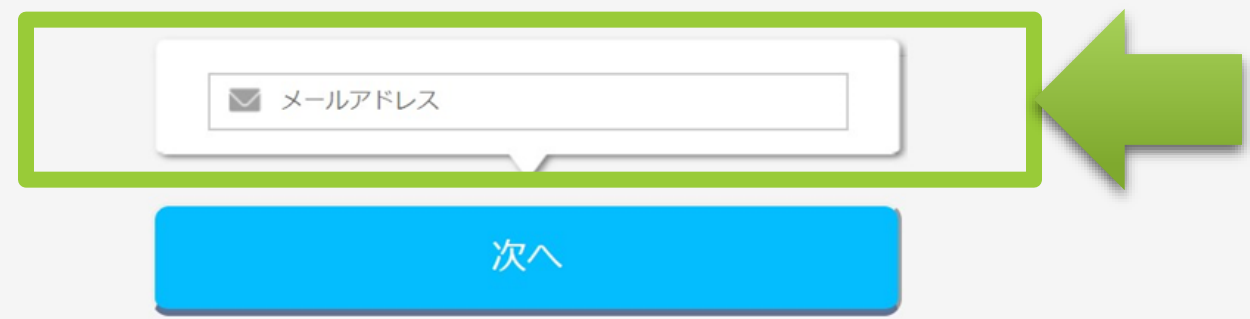

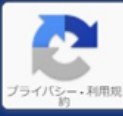

個人情報保護方針

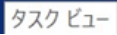

Copyright © 2018 Funai Consulting Incorporated All rights reserved.

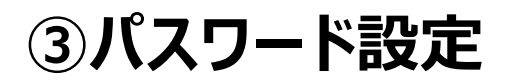

## **船井総研マイページ新規登録(パスワード登録)**

3

個人情報保護方針

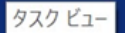

Copyright © 2018 Funai Consulting Incorporated All rights reserved.

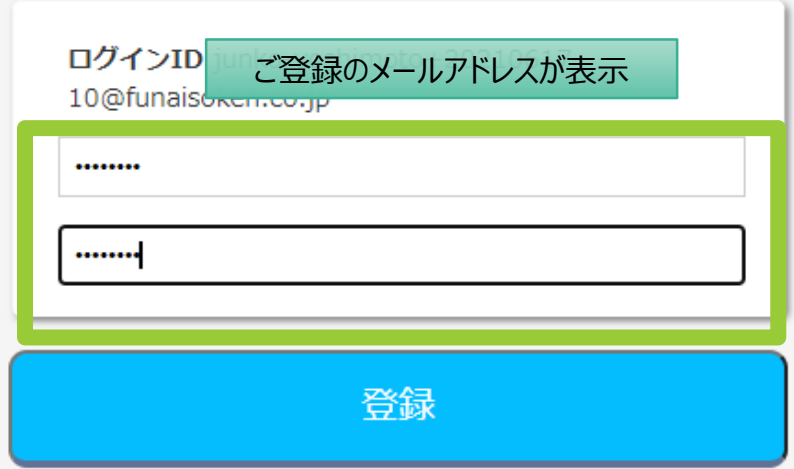

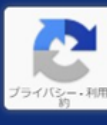

ご登録のアドレスに下記メールが届きます。※数分かかる場合もございます。 60分以内にURLをクリックしてパスワード設定画面にお進みください。

#### **件名: 「船井総研グループ】マイページ登録/認証メールのご** М 案内 受信トレイ×

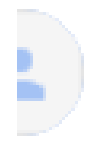

webmaster@funaisoken.co.jp

19:19 (0 分前) ☆☆ - 9  $\leftarrow$ 

To junko-yoshimoto+20210617-10 ▼

【本メールは、船井総研グループのホームページから、WEBサービスの登録や、パスワードの登録・変更をお 申込みいただいた方にお届けしています】

平素は、船井総研グループのホームページをご利用いただき、誠にありがとうございます。 マイページ登録に関するご本人様確認のために、本メールをお送りしました。

つきましては、お手数をお掛けしますが、以下の手続きをお願い申し上げます。

下記URLを60分以内にクリックしていただき、パスワードの設定をお願い致します。

▼お手続きはこちらからお願い致します▼

https://u7195781.ct.sendgrid.net/ls/click?upn=XPgzD56zlMWg6nSiX4MKtlHiaA21NzPxSr0VJvLVCNRR I93fWrJJI19s5L3-2BLF-2FPQDaX-2BWaQ0YQ-2BA-2FMXsB1IBB93AbTXe dty4MB9ZTZ8eqiP0DhYH7rk8PhG7DkV6CLzj3lKXufKluDr4OuvsxnJNw-3D-3DCZ5E\_KhT-2FCQZm-2Boc7q3JfIrU6DEjoQuYamDnMY8IY38bbyVITrM4rvFIIgHGeCZGmvIuWil-2FW-2F4c3 ILaDxXCHIhEmbVPmIw9MQpMwIr95Nf1Tr9Y5JlxwLWTge1wZIMCbwbFljcU-2FfeQ3VZDWIKDJ3G2TskkWjDUfCk5-2F2e1BlWlkgX1uF-2FURD7hvHofv04P5-2FpK-2FjJQP1vC6qJrMnA0QsklwbE05BXSHMwoxwylEUeJxHt7Q3x5mlbV4KaFRJQ3Xt36R

パスワードを入力して「登録」ボタンをクリック

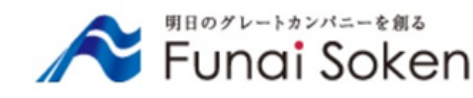

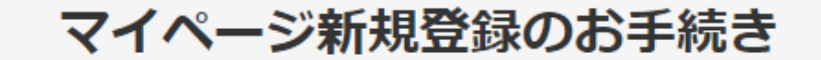

パスワードの設定を行います。 パスワードは半角英数記号8文字以上でお願いいたします。

## 「船井総研マイページ登録」完了⇒「社長online WEB入会手続き(お客様情報入力)」

## マイページ登録完了、【申込ページへ移動】をクリック

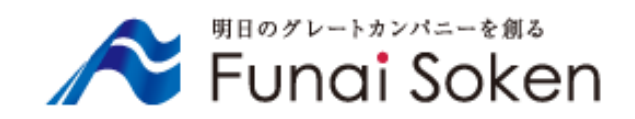

## 船井総研マイページへの

## メールアドレス登録が完了しました

サービスのお申し込みはまだ完了していません。 下記より申込ページへ移動し、ログインしてお手続きください。

申込ページへ移動

н

④お客様情報を入力

社長 ONL!NE インしています 5 分の経営者変革

船井総研マイページ / 社長 online WEB 入会手続き

社長 online WEB 入会手続き

スタンダードプラン:1,650円(税込)

※無料お試し期間が10日間以上あります。 ※無料お試し期間終了後のご入会から1年間は退会できません。

※社長onlineの申込を完了しますとNewsPicksへの新規登録も完了と なります。

※NewsPicksを新規で利用する場合、入力した情報はNewsPicksアカ ウントに連携されます。NewsPicks様へ提供される情報は弊社は保有 いたしません。

#### プライバシーポリシー・利用規約

#### 社長online利用規約

この利用規約(以下「本規約」といいます。)は、株式会社船井総合研 究所(以下「当社」といいます。)が本サービスを、本会員に対して提 供し、本会員がこれを利用する本契約に適用されます。

本規約は、本会員が遵守すべき条件を定めるものであり、本規約に同意 した本会員が本サービスを利用できるものとします。

第1条(定義)

◆船井総合研究所 個人情報保護方針 ◆NewsPicks 利用規約 ◆NewsPicks プライバシーポリシー

#### ご本人様情報入力

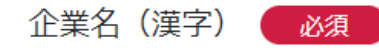

#### ※個人でのお申込の場合は、会社名にも個人名をいれてください

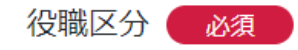

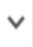

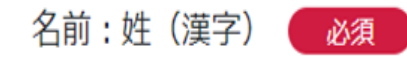

ご本人様情報に登録されている氏名の姓

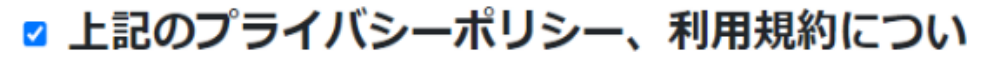

て同意します あずご確認ください

当社と競業する事業を運営し、又はその事業の関係者である場合、お申込みできません。

お支払い方法とNewsPicksパスワード登録へ

利用規約のご確認後、「同意する」に チェックを入れていただき、 【お支払い方法とNewsPicksパスワード 登録へ】をクリック

4

## 「社長online WEB入会手続き(お客様情報入力)」⇒ NewsPicksアカウント登録

#### ご本人様情報確認

企業名 (漢字) **TEST** 

役職区分

部長・事業責任者

名前:姓 (漢字) 船井

名前:名 (漢字) 太郎

都道府県

大阪府

携帯電話番号 09000000000

社長onlineを何から見聞きして知りましたか? 社長onlineホームページ

プラン名 スタンダードプラン

入会申込日 2022年11月22日(火)

入会日 2023年01月01日(日)

#### <お申込日が1日~10日の場合>

- ・お試し期間:お申込日より当月末まで
- ・ご入会月 : 翌月1日
- ※無料お試し期間中の退会は、申込月の20日までに船井総研マイペ
- ージよりお手続きください
- <お申込日が11日~末日の場合>
- •お試し期間:お申込日より翌月末まで
- ・ご入会月 : 翌々月1日

※無料お試し期間中の退会は、申込月の翌月20日までに船井総研マ イページよりお手続きください

□ 無料お試し期間について同意しました ● 必須 ■

### クレジットカード情報登録

·申込内容 ・お試し期間

を確認後、クレジットカード情報をご入力

## (5) NewsPicksのアカウント登録

#### NewsPicksアカウント登録

社長online(NewsPicks)初期パスワード( 必須

英数記号12-20文字

社長online(NewsPicks)初期パスワード ※確認( 必須

英数記号12-20文字

※入力したパスワードは船井総合研究所が保有することはなく、直接 NewsPicks様へ提供することになります。

NewsPicksアカウントを登録する

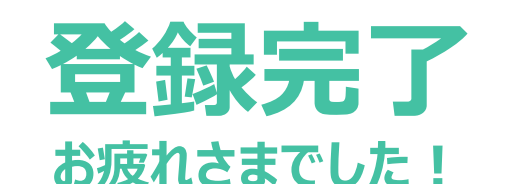

社長 ONL!NE インしています 朝 5 分 の 経 営 者 変 革

でログ 〓

## ご登録ありがとうございました

2種類の利用ができます。アプリ(スマホやタブレット等)とWEBブラウザ(パ ソコンやタブレット等)です。

①アプリは以下のバナーからNewsPicksのアプリをインストールしてご利用くだ

お支払いカード確認 ◉ 新しいカードを登録する

#### クレジット番号

#### ※14~16桁の半角数字 (ハイフンなし)

#### 有効期限

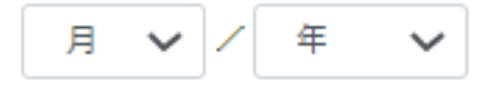

### ご本人様のカードもしくは法人カードでのお申込ですか? ※相違があった場合、お申込をお断りする場合がございます。

戻る

#### お支払い方法を登録する

さい

※社長onlineはアプリ利用を推奨しております。 ※アプリ登録マニュアル: https://www.funaisoken.co.jp/files/instructions02.pdf 初回ログインは、登録したメールアドレスとご登録いただいた社長online初期パ スワードの入力をしてください。

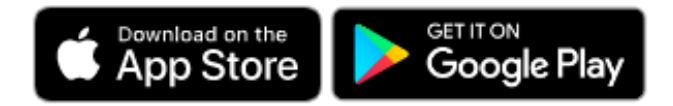

②WEBブラウザ利用は(https://newspicks.com/login-page)よりログインしてく ださい 初回ログインは、登録したメールアドレスとご登録いただいた社長online初期パ スワードの入力をしてください。

マイページトップへ

# 【推奨】スマホアプリのインストール アプリストアで「ニューズピックス」と検索

5

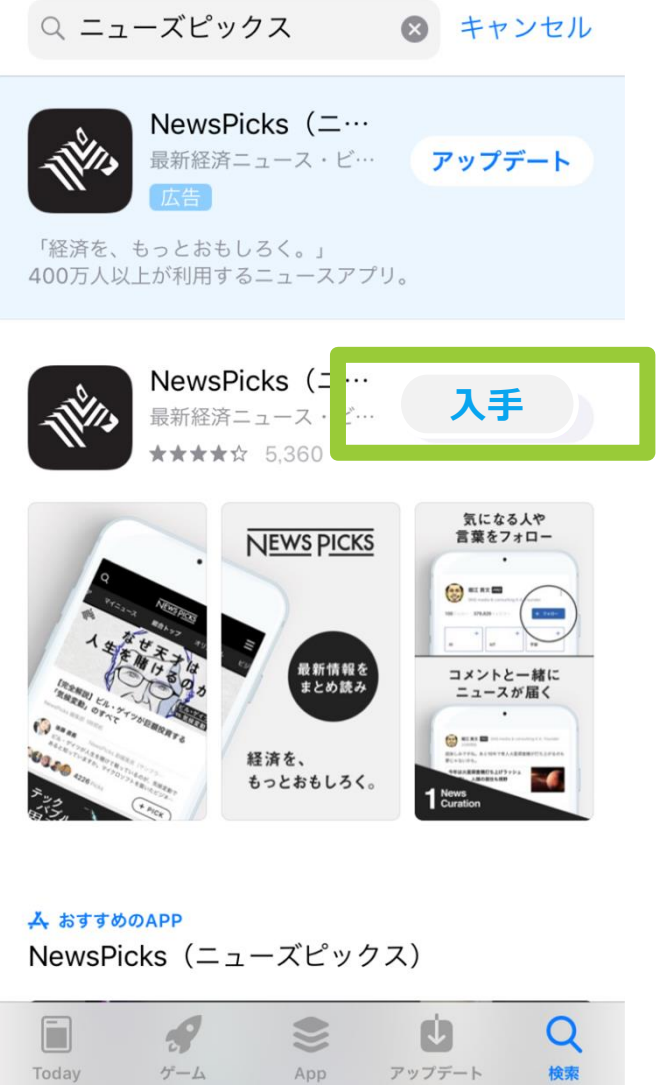

## **iPhone Android**

## こちらをインストール お願いいたします!

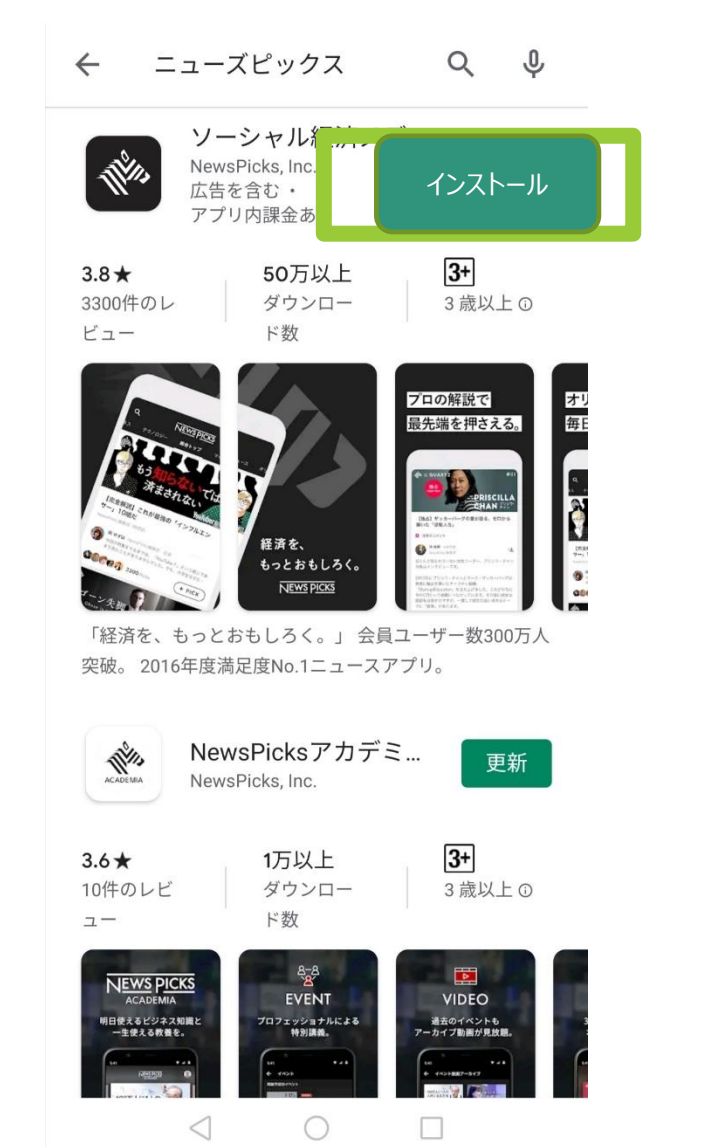

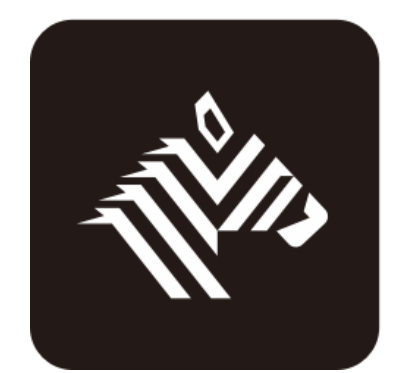

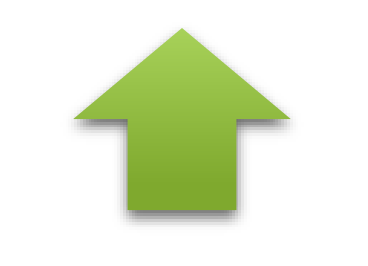

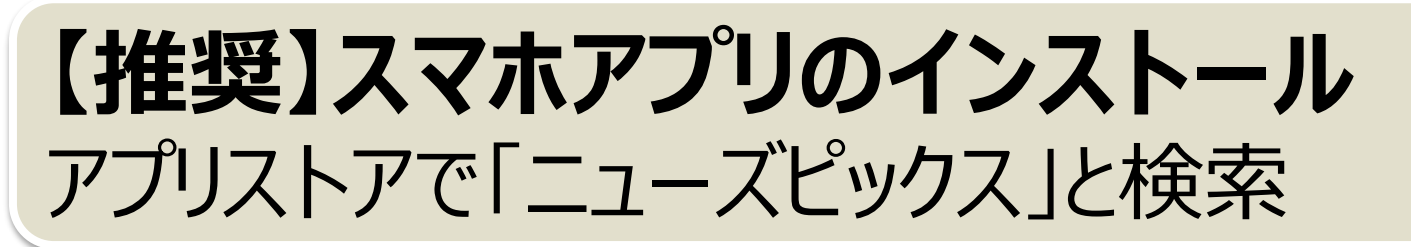

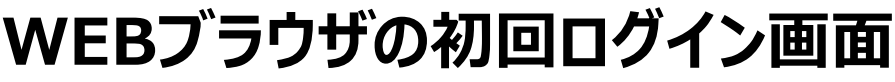

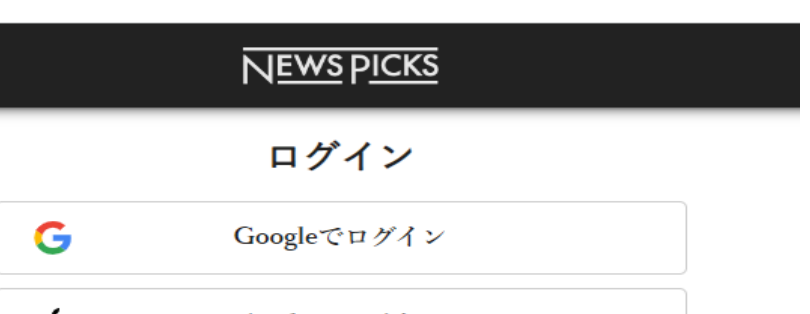

## **登録終了後の画面のURL**

**(<https://newspicks.com/login-page>)**

**または**

## **ネット検索で「NewsPicks」から ログイン画面へ**

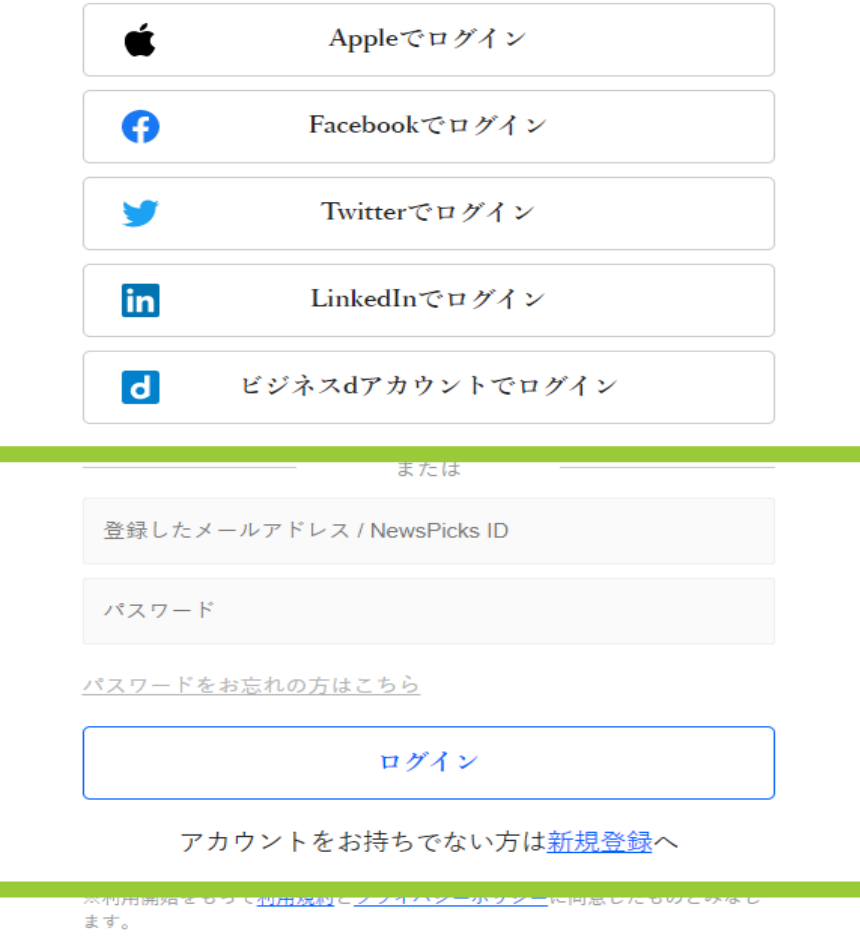

7

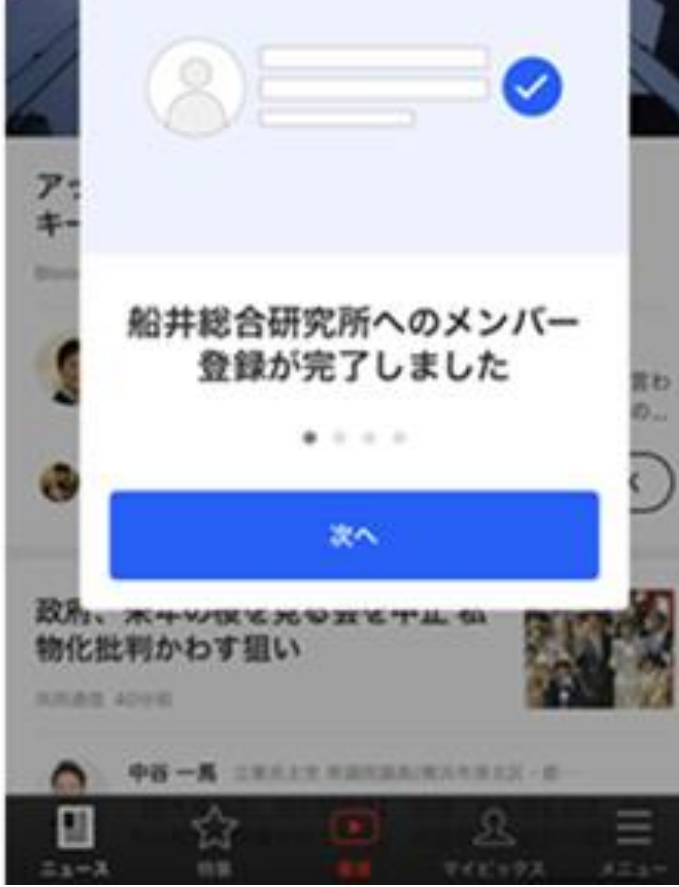

## 社長online

が表示されていれば ログイン成功です。

## ①アプリを開き「新規登録/ログインはこちら」をタップ ②「メールアドレスでログイン」をタップ ③登録したメールアドレスとパスワードを入力し「アカウント作成」をタップ

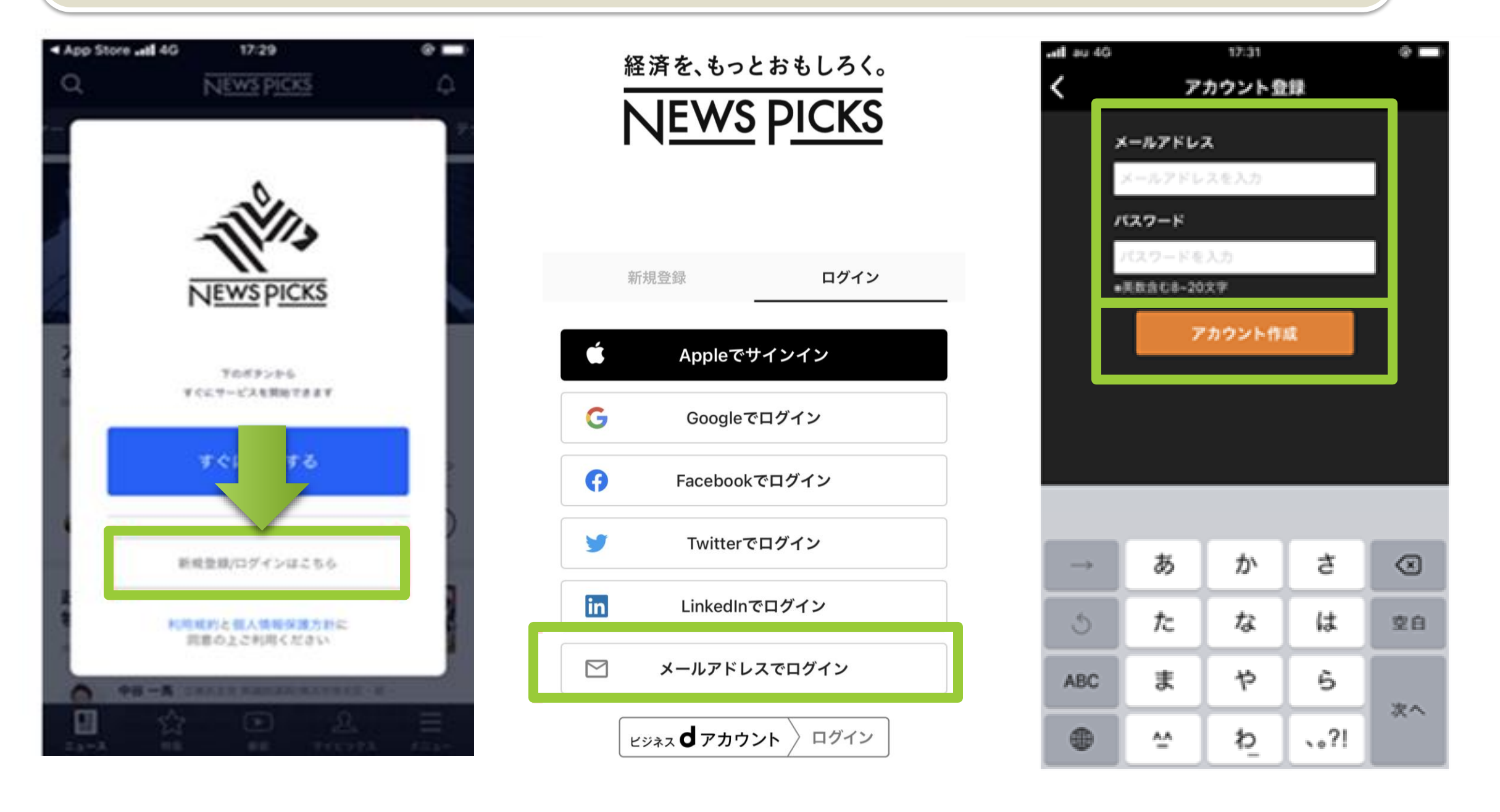

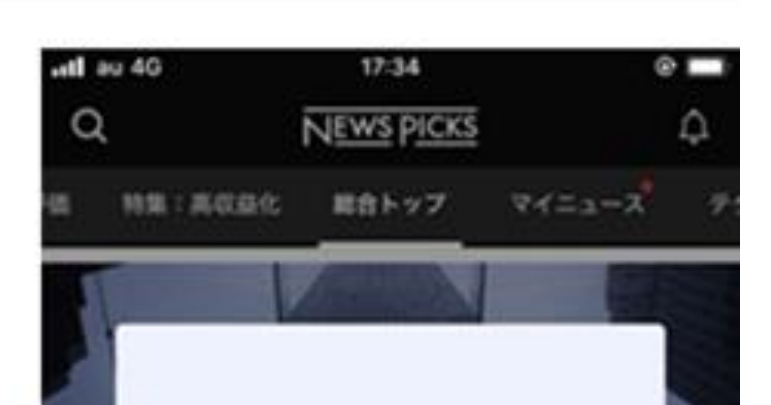

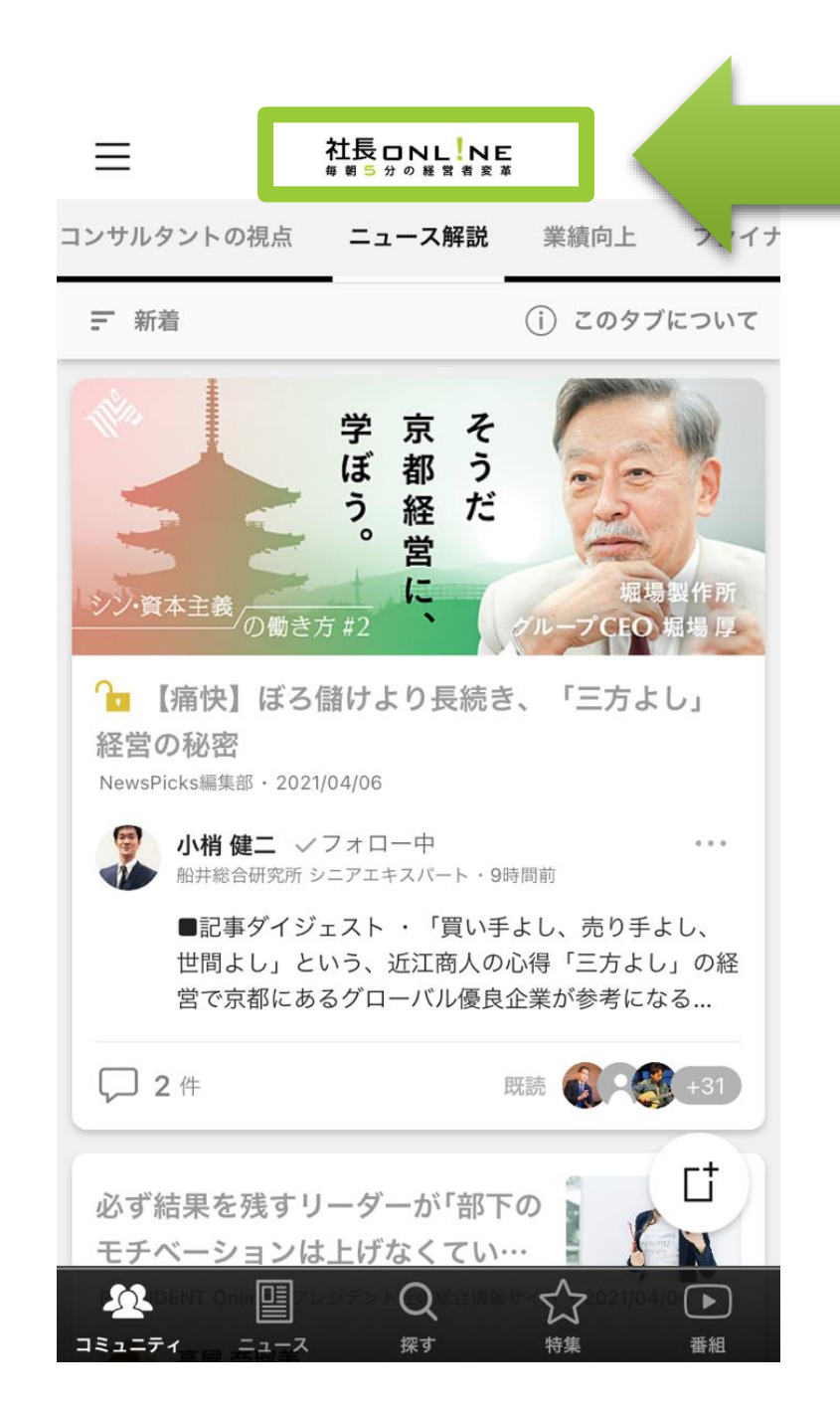